# Configuring Color Access on the WorkCentre® 7120 Using Microsoft Active Directory<sup>®</sup> Customer Tip

**dc10cc0468 October 21, 2010**

**Xerox** 

#### **Overview**

This document describes how to limit access to color copying and printing on the WorkCentre 7120 using Active Directory (AD). The following process allows the WorkCentre 7120 to be set up so that users have unlimited access to black and white copy and print functions. However, if a user wants to copy they must authenticate at the device. Additionally, the user's print driver can be configured to force authentication when printing color documents.

#### **Assumptions**

LDAP and Network Authentication must be configured and working correctly.

### Creating Color Access Group within Active Directory

This procedure describes how to create an Active Directory color access group to be used to restrict color copying and printing on the WorkCentre 7120.

- 1. Click Start, point to Programs, point to Administrative Tools, and then click Active Directory Users and Computers.
- 2. In Active Directory Users and Computers window, expand the domain folder.
- 3. In the console tree, right-click the Users folder in which you want to add a new group.
- 4. Click New, and then click Group.
- 5. Type the name of the new group. Use a name that you can easily associate with the role or service for which you are creating. In our example we will be using the group name of TESTCOLOR.

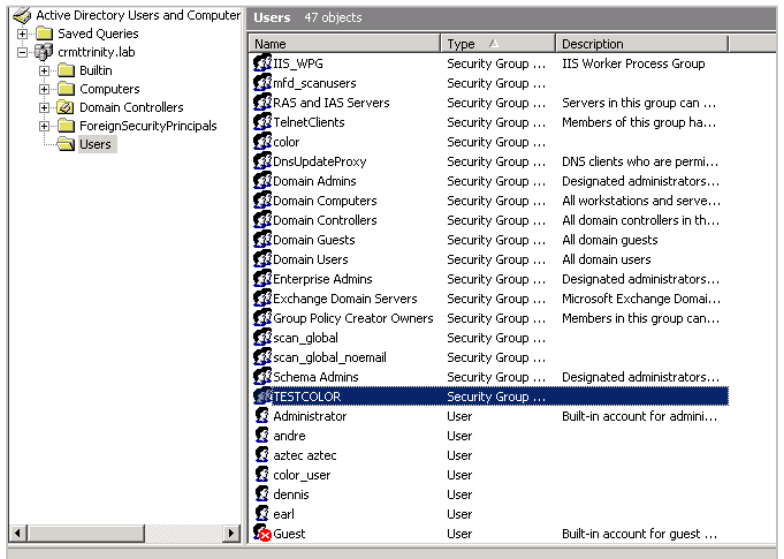

- 6. To add users and/or groups to the newly created color access group right click on the group and select properties.
- 7. Select the Members tab and click the Add button to add members to the group.
- 8. Click Finish.

## To Enable Copy Color Access Control at the Device

This process will restrict a user from copying in color unless they are authorized to do so via the AD group.

- 1. At the device press the Login/Out button and logon with the Administrator username and password (factory default username is admin; passcode is 1111).
- 2. Press the **Machine Status** button.

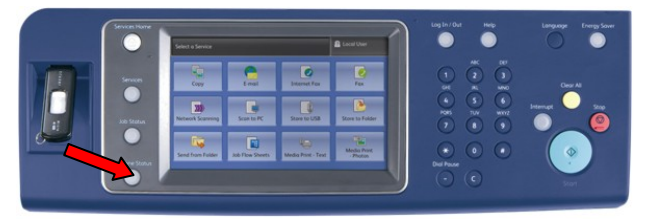

- 3. Select the Tools tab, and then Authentication/Security Settings on the left hand side of the screen.
- 4. Within the Group section select Authentication Group.
- 5. Within the Features section select Access Control.
- 6. Press the Features Access button and select Color Copying.
- 7. Press the Change Settings button at the bottom right of the screen.
- 8. Select the Lock button and press Save.
- 9. Select the Machine Status button and select the Tools tab.
- 10. At the Tools tab, within the Group section select Authentication Group.
- 11. Select Login Type features
- 12. Select Login to Remote Accounts and press Save.
- 13. Read the Change Login Type screen message and select Yes to Accept the changes or No to decline the changes just made. If Yes was selected continue to step 14.
- 14. Select the Login/Out button to logout, which will cause the device to reboot.

#### *The steps beyond this point take place within the product's web interface and will require a number of product reboots.*

- 15. Open your favorite web browser and enter the device's IP address.
- 16. On the device's web page click on the **Properties** tab. (You may be prompted for the administrator username and password. factory default username is admin; passcode is 1111)
- 17. Select Security  $\rightarrow$  Authentication Configuration

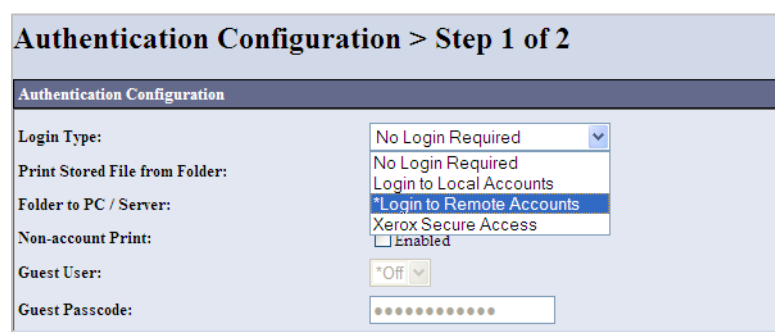

- 18. Select Login to Remote Accounts in the Login Type drop-down menu.
- 19. Select Apply and then Reboot Machine.
- 20. Once the device comes back up Select Security  $\rightarrow$  Remote Authentication Servers  $\rightarrow$  Authentication System.

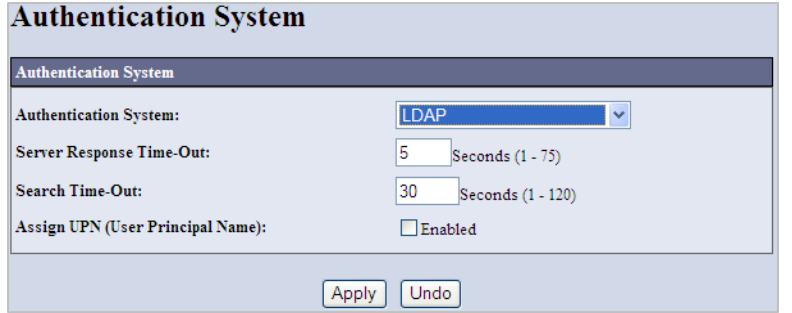

- 21. Select LDAP in the Authentication System drop-down menu.
- 22. Select Apply and then Reboot Machine.
- 23. Once the device comes back up select Connectivity  $\rightarrow$  Protocols  $\rightarrow$  LDAP  $\rightarrow$  LDAP Server.

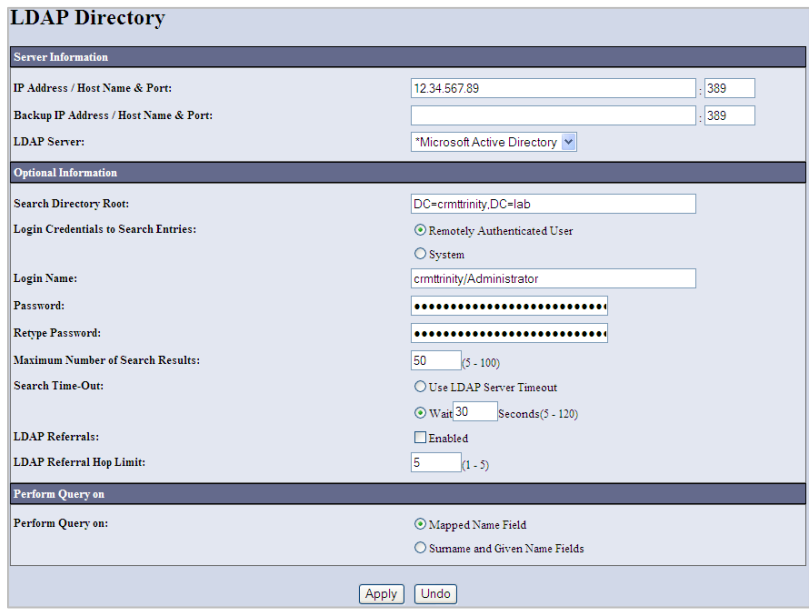

- 24. Enter the **IP Address** in the **IP Address** field.
- 25. Enter the **Backup IP Address**, if available.
- 26. Select Microsoft Active Directory from the **LDAP Server** drop-down menu.
- 27. In the **Search Directory Root** field enter the root directory of the Active Directory Server. Using Figure 1 as an example the syntax would be: **DC=crmttrinity,DC=lab**
- 28. Select the **Remotely Authenticated User** radio button.
- 29. Enter the **Login Name** of the Active Directory Server. You must use the Active Directory Server name in the Login Name. In our example the syntax is **crmttrinity/Administrator**
- 30. Enter the **Password** of the Login Name user. Re-enter the password in the Retype Password field.
- 31. Select **Apply** and then **Reboot Machine**.
- 32. Once the device comes back up select **Connectivity Protocols LDAP LDAP Authentication**.

33. Select Direct Authentication from the Authentication Method pull-down menu.

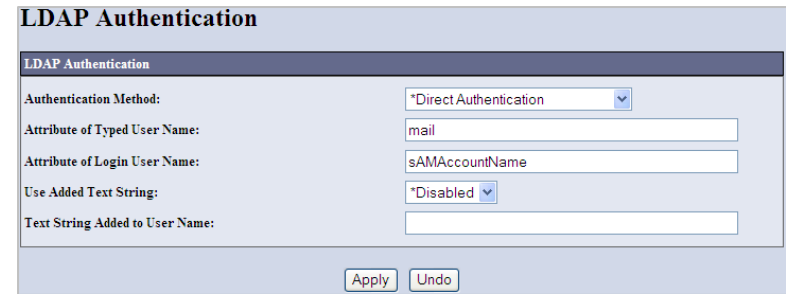

- 34. Select Apply and then Reboot Machine.
- 35. After the reboot select Connectivity  $\rightarrow$  Protocols  $\rightarrow$  LDAP  $\rightarrow$  LDAP Authorization Access
- 36. In the Feature Access Color Copying field enter the correct syntax for the Color Access Group which must be a fully qualified string. Using Figure 1 as an example the syntax would be CN=TESTCOLOR,CN=Users,DC=crmttrinity,DC=lab

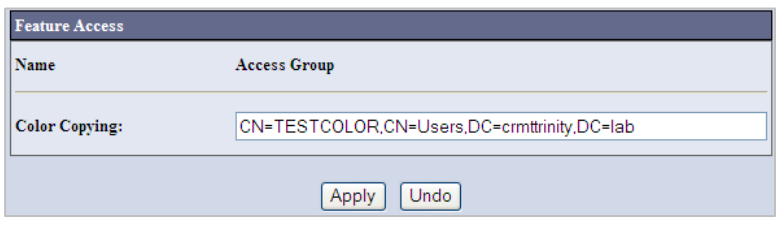

#### 37. Click **Apply**

**Note:** With these steps completed accurately a user walking up to the device will be able to copy in black & white by default. If the user chooses to make a color copy they will be asked for their **UserID** and **Passcode**. After attempting to authenticate an unauthorized user will need to press the **Cancel** button bring them back to the **Services** screen.

### To Enable Print Color Access Control

This process will restrict a user from printing in color unless they are authorized to do so via the AD group.

1. Within the print server right click on the desired printer and choose Properties

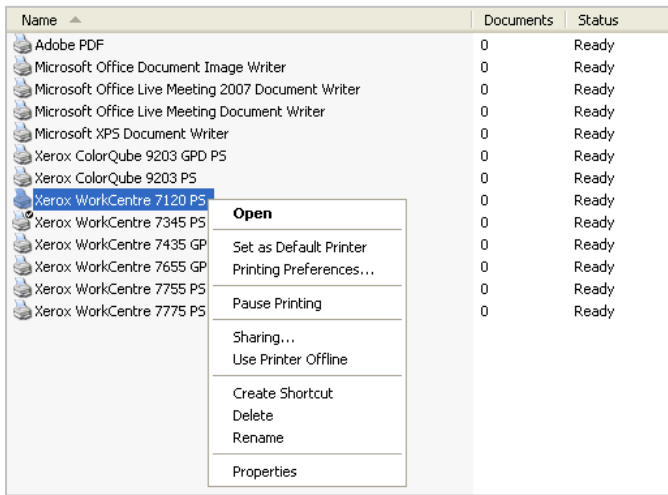

2. Select the **Options** tab.

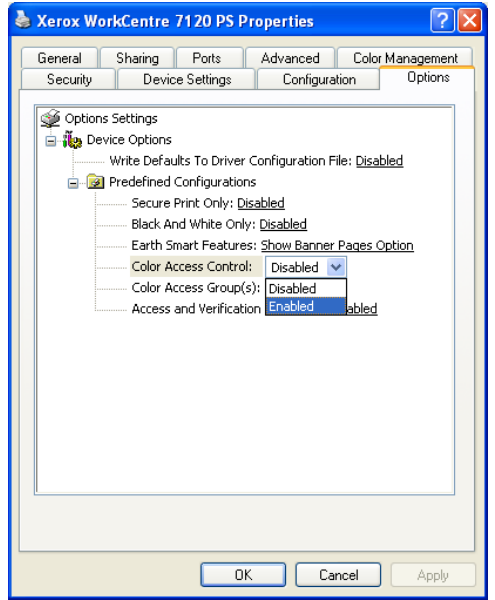

- 3. Click the Predefined Configurations folder.
- 4. Click on the Color Access Control field and select Enable.
- 5. Click the Color Access Group field and enter the group name you created on page one.

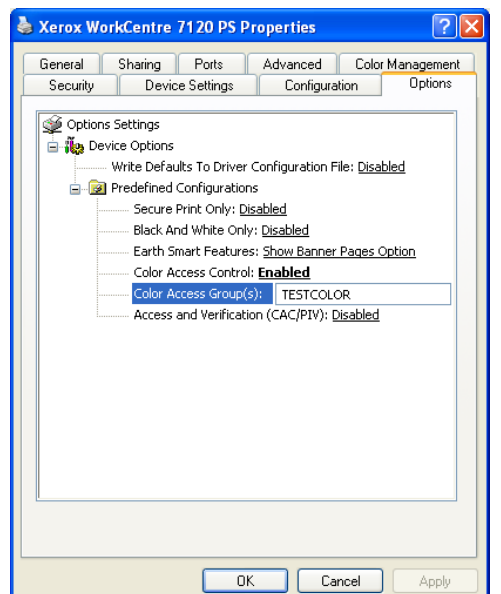

- 6. Click **Apply** and **OK**.
- **Note:** On the client side, if the user that installs the print driver is apart of the group given permission to print in color the **Output Color** option within the driver will be selectable between Color and Black and White. If the user does not have permission to print in color the **Output Color** option within the driver will list Black and White and is not selectable.

### Additional Information

You can reach Xerox Customer Support at [http://www.xerox.com](http://www.xerox.com/) or by calling Xerox Support in your country.

Xerox Customer Support welcomes feedback on all documentation - send feedback via e-mail to: [USA.DSSC.Doc.Feedback@xerox.com](mailto:USA.DSSC.Doc.Feedback@xerox.com).

Other Tips about Xerox multifunction devices are available at the following URL: [http://www.office.xerox.com/support/dctips/dctips.html](http://www.xerox.com/DocumentCentreFamily/Tips).

© 2010 Xerox Corporation. All rights reserved. XEROX®, XEROX and Design®, and WorkCentre® are trademarks of Xerox Corporation in the United States and/or other countries.

Microsoft and Active Directory are registered trademarks of Microsoft Corporation in the United States and other countries.